# **PC ai docenti**

# **Comunicazione PIN**

# **Guida Operativa**

La presente guida rappresenta uno strumento informativo e di supporto all'utilizzo dell' applicazione Web per la comunicazione del PIN al personale docente delle scuole pubbliche di ogni ordine e grado, anche non di ruolo con incarico annuale, e al personale docente delle università statali, in base al Decreto Interministeriale del 3 giugno 2004, siglato dal MIUR, dal Ministero per l'Innovazione Tecnologica e dal Ministero dell'Economia e delle Finanze e pubblicato in Gazzetta Ufficiale il 15 luglio 2004.

### **Simboli usati nella guida e descrizione**

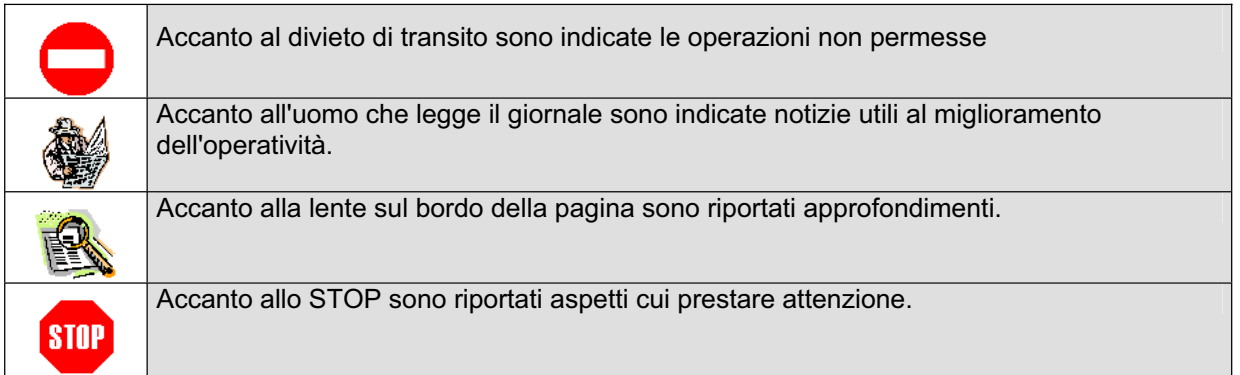

#### **INDICE**

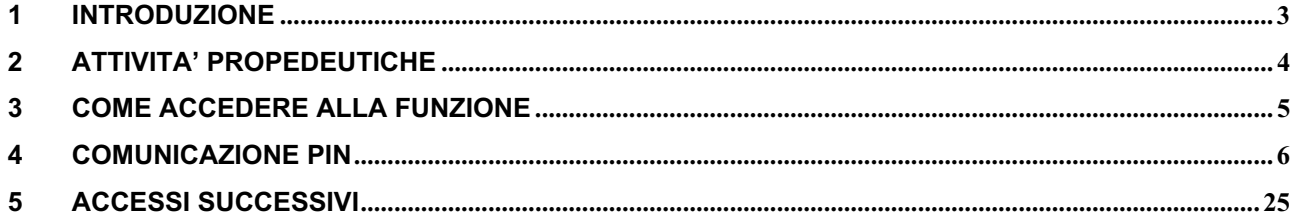

## **1 INTRODUZIONE**

La funzione Web "PC ai Docenti - Comunicazione PIN" consente al personale docente delle scuole pubbliche di ogni ordine e grado, anche non di ruolo con incarico annuale, e al personale docente delle università statali di ricevere la comunicazione del PIN necessario per l'acquisto a prezzo di favore di un PC portatile da utilizzare nella didattica, secondo quanto previsto dal Decreto Interministeriale del 3 giugno 2004, siglato dal MIUR, dal Ministero per l'Innovazione Tecnologica e dal Ministero dell'Economia e delle Finanze e pubblicato in Gazzetta Ufficiale il 15 luglio 2004.

Il docente accede all'applicazione digitando il proprio codice fiscale; nel caso i cui il docente sia di ruolo in scuole statali, sarà controllato che sia stata effettuata la registrazione alla posta docenti MIUR e, in caso contrario, sarà inibito l'accesso all'applicazione e sarà prospettata la pagina di registrazione alla posta docenti MIUR.

Effettuata l'autenticazione, l'applicazione consente di:

- $\epsilon$  inserire i dati del recapito, necessario per la spedizione del software;
- $\epsilon$  inserire l'indirizzo e-mail a cui inoltrare il PIN assegnato; tale indirizzo può essere indicato solo per i docenti universitari e per i docenti di scuola statale non di ruolo, in quanto per i docenti di ruolo il PIN viene automaticamente inoltrato alla casella di posta docenti MIUR;
- $\epsilon$  inserire una password di protezione per gli eventuali successivi accessi;
- $\epsilon$  effettuare la richiesta di acquisto di software opzionale a pagamento Incomedia e/o Media Direct e/o Microsoft e/o SUN;
- $\epsilon$  visualizzare il PIN a video;
- $\epsilon$  effettuare la stampa della ricevuta contenente il PIN e attivare l'invio della e-mail di comunicazione del PIN.

La stampa della ricevuta contiene i dati anagrafici del docente ed il PIN e deve essere consegnata dal docente al rivenditore convenzionato per l'acquisto del PC portatile, unitamente ad un documento di riconoscimento.

Il docente potrà accedere più volte all'applicazione per la variazione dei dati di recapito e delle richieste d'acquisto del software opzionale a pagamento; agli accessi successivi verrà richiesta la password inserita al primo accesso. È prevista inoltre la possibilità di cambiare la password e di recuperarla, qualora sia stata dimenticata, tramite indicazione di domanda e risposta mnemonica.

Relativamente all'acquisto del software opzionale a pagamento, il docente, se desidera aderire all'iniziativa (dopo aver consultato le sezioni e le pagine informative a disposizione sul sito MIUR), dovrà selezionare tramite l'applicazione il tipo di software di interesse, a scelta tra Incomedia, Media Direct, Microsoft e SUN, e successivamente selezionare il rivenditore autorizzato tra quelli proposti. In tal modo accederà automaticamente al sito di acquisto on line del rivenditore software, per l'effettuazione dell'ordine di acquisto, senza necessità di inserire nuovamente i propri dati anagrafici e il PIN.

Qualora si rendessero necessari ulteriori chiarimenti, è disponibile il numero verde MIUR: 800 903 080.

# **2 ATTIVITA' PROPEDEUTICHE**

Prima di accedere alle funzioni dell'Applicazione è consigliabile che il docente consulti le sezioni informative del sito MIUR , al fine di acquisire tutte le informazioni relative all'iniziativa:

- x modelli e marche disponibili, schede tecniche e prezzi per l'acquisto del PC portatile;
- $\epsilon$  schede informative del software opzionale a pagamento e prezzi;
- x elenchi dei rivenditori dei PC portatili.

## **3 COME ACCEDERE ALLA FUNZIONE**

E' possibile accedere all'applicazione nel modo seguente:

#### x **INTERNET**

collegarsi all'indirizzo http://www.istruzione.it/index.shtml e nella sezione informativa dedicata all'iniziativa "PC ai Docenti", accedere al link "Informati qui sull'iniziativa" (oppure selezionare l'icona "Vai con internet"), che darà accesso alla pagina di dettaglio dell'iniziativa: il successivo link "Procedura di accreditamento in linea" e il bottone "Accedi alla procedura" consentiranno ai docenti di richiedere il codice identificativo (PIN).

### **4 COMUNICAZIONE PIN**

All'utente, che ha selezionato il link all'applicazione, viene prospettata una pagina di autenticazione, dove deve digitare il proprio codice fiscale e premere il tasto "Accedi".

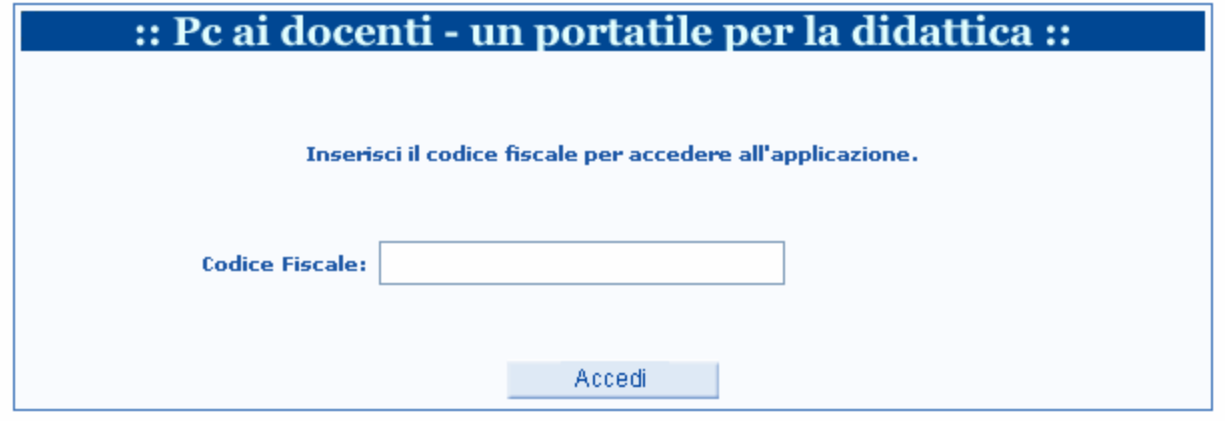

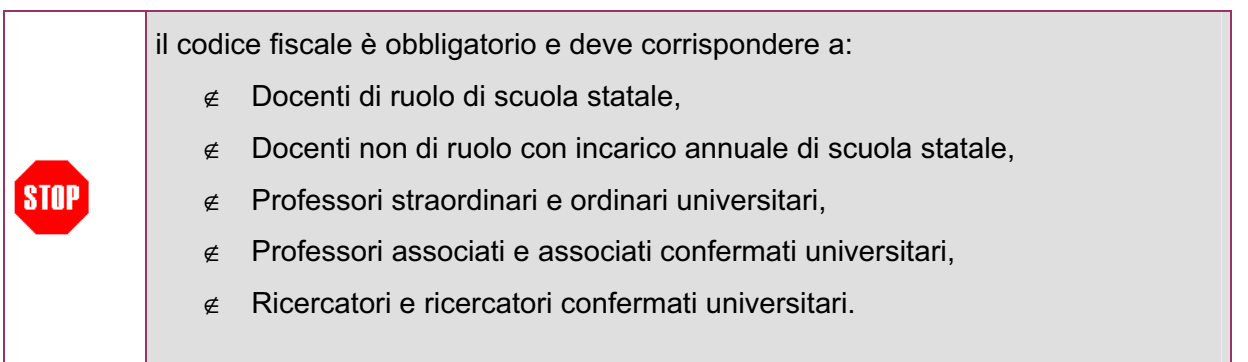

Qualora non sia stato indicato il codice fiscale oppure sia stato digitato un codice fiscale formalmente non corretto oppure il codice fiscale, pur formalmente corretto, non corrisponda ad uno dei docenti beneficiari dell'iniziativa e registrato in base dati, viene prospettato il seguente messaggio

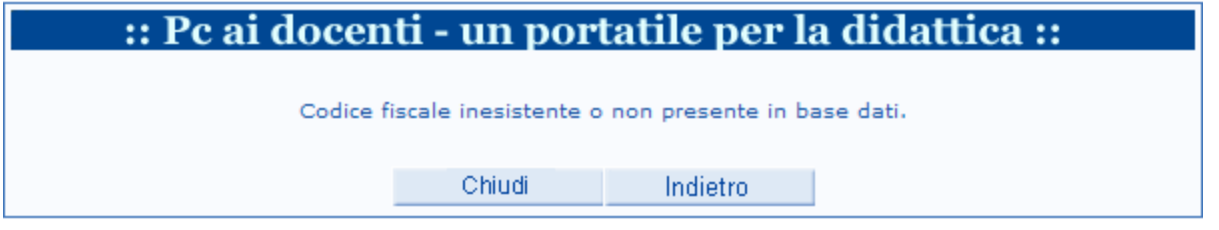

L'applicazione verifica per i docenti di scuola statale di ruolo che sia stata effettuata la registrazione alla posta docenti MIUR. In caso negativo viene prospettata la seguente pagina

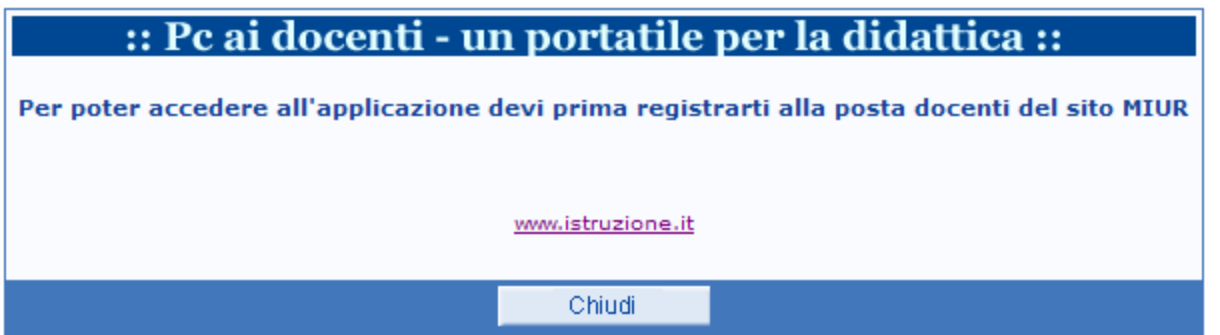

Cliccando su www.istruzione.it si apre la seguente pagina del sito, da cui è possibile effettuare la registrazione alla posta docenti MIUR. Tramite il tasto "Chiudi" si accede nuovamente alla pagina iniziale di autenticazione (anche nelle pagine successive della applicazione "PC ai docenti", il tasto "Chiudi" svolge la stessa funzione).

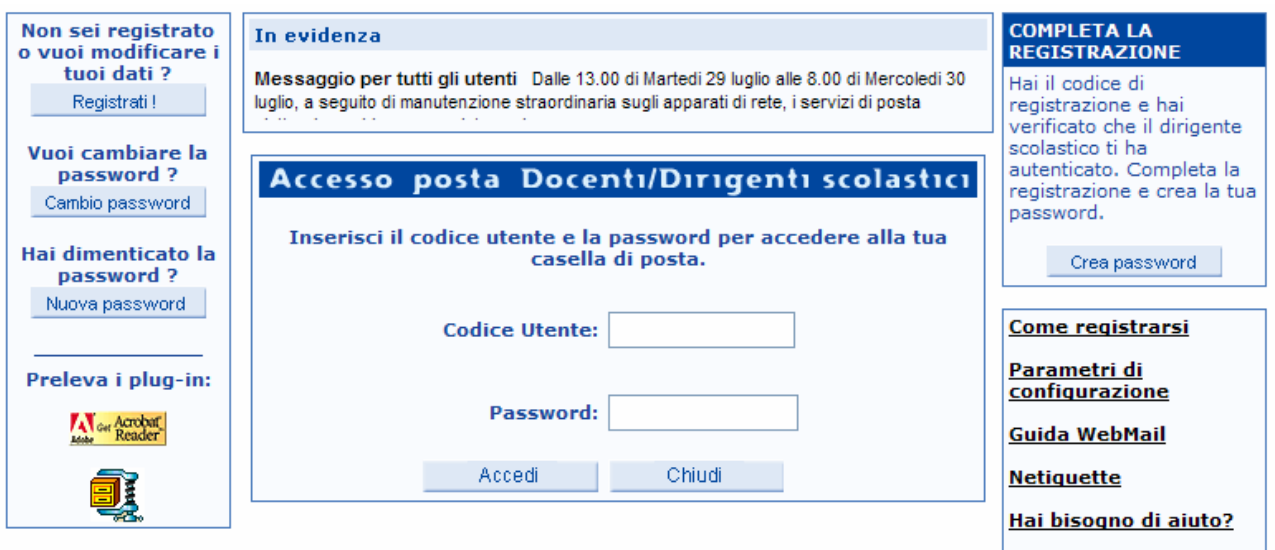

A fronte del superamento del controllo sul codice fiscale e sulla registrazione alla posta docenti MIUR, viene visualizzata la seguente pagina di riepilogo dei dati noti a sistema:

- $\epsilon$  codice fiscale
- $\notin$  cognome
- $\notin$  nome
- $\epsilon$  data di nascita
- $\epsilon$  comune di nascita
- $\epsilon$  provincia di nascita

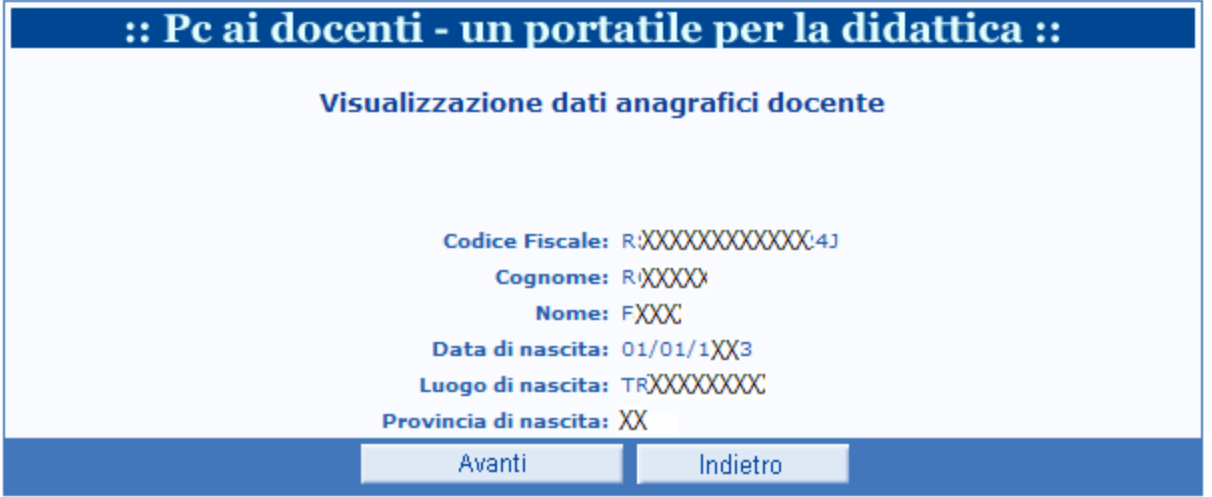

Premendo il tasto "Avanti", se l'utente è al primo accesso viene prospettata la pagina seguente per l'inserimento dei dati di recapito:

- $\notin$  indirizzo;
- $\epsilon$  comune, selezionabile da elenco cliccando sulla relativa voce;
- $\epsilon$  cap, visualizzato in base all'indicazione del comune, ma modificabile;
- $\notin$  provincia, visualizzata;
- $\epsilon$  indirizzo e-mail, digitabile solo per i docenti della scuola non di ruolo e per i docenti universitari;
- $\notin$  password;
- $\epsilon$  conferma password;
- $\epsilon$  domanda mnemonica, selezionabile da lista, per l'eventuale recupero della password;
- $\epsilon$  risposta mnemonica, per l'eventuale recupero della password;
- $\epsilon$  richiesta software opzionale a pagamento Incomedia;
- $\epsilon$  richiesta software opzionale a pagamento Media Direct;
- $\epsilon$  richiesta software opzionale a pagamento Microsoft;
- $\epsilon$  richiesta software opzionale a pagamento SUN.

È inoltre visualizzata la nota informativa, per il trattamento dei dati personali.

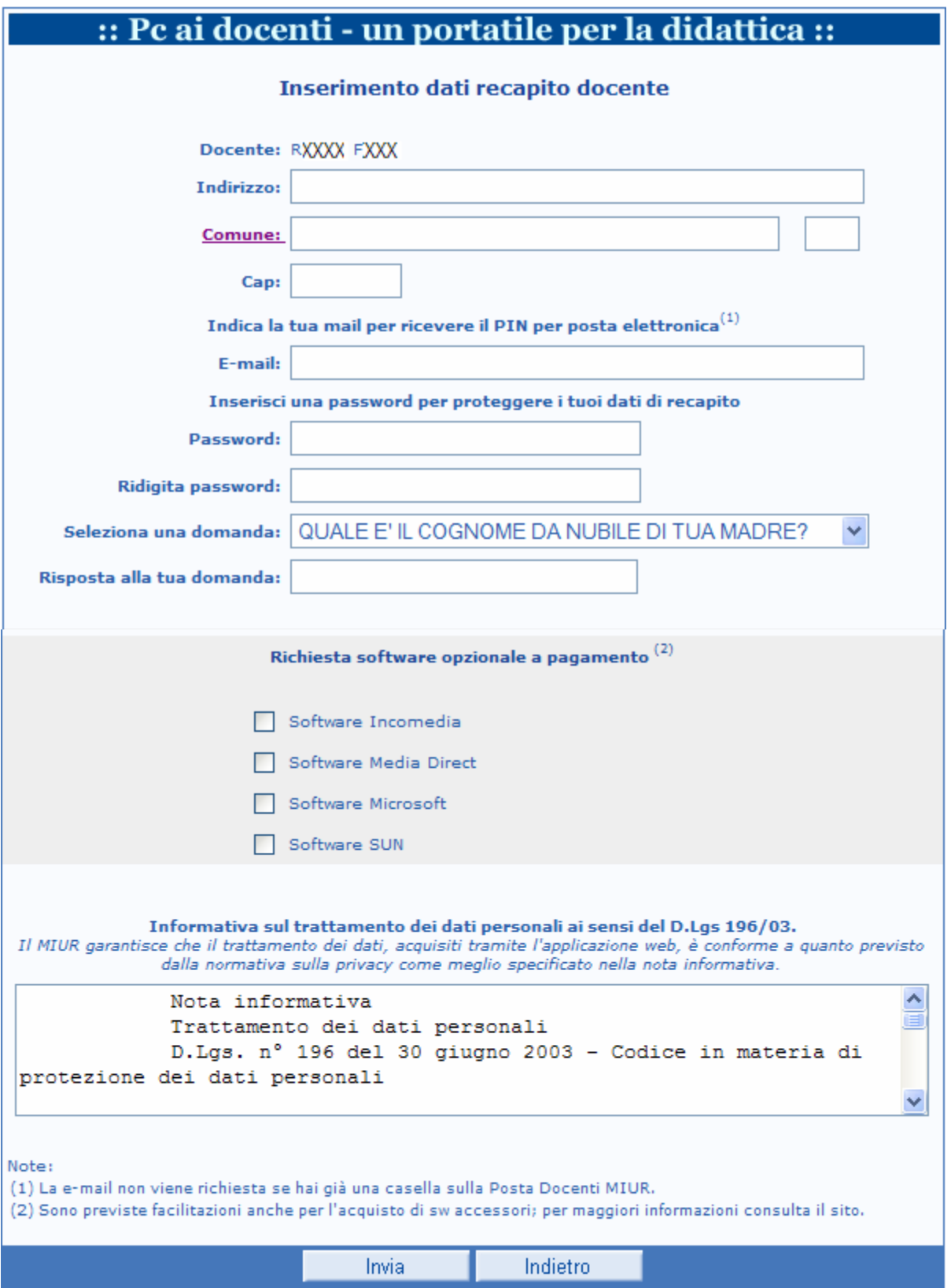

Qualora l'utente sia un docente di scuola statale di ruolo il sistema invia automaticamente una email all'indirizzo di posta docenti MIUR fornendo inoltre un messaggio di avviso e non rende disponibile la digitazione del campo e-mail.

Negli altri casi tale campo è digitabile e facoltativo.

L'inserimento del comune del recapito è effettuato, cliccando sulla voce "Comune", tramite selezione da lista dei comuni selezionati in base a criteri di ricerca, come di seguito riportato.

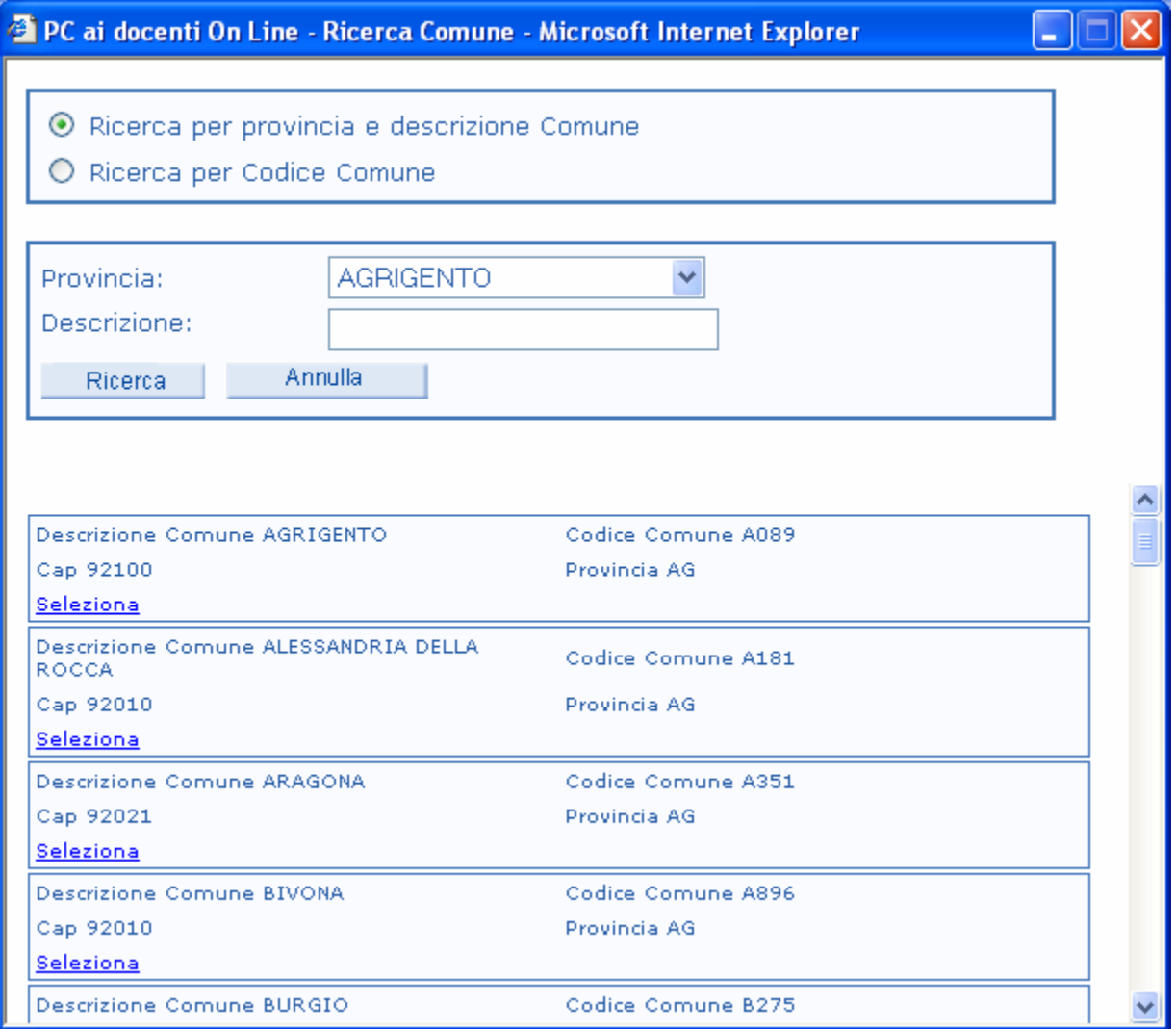

Completato l'inserimento dei dati, e premendo il tasto "Invia", viene prospettato il riepilogo dei dati digitati.

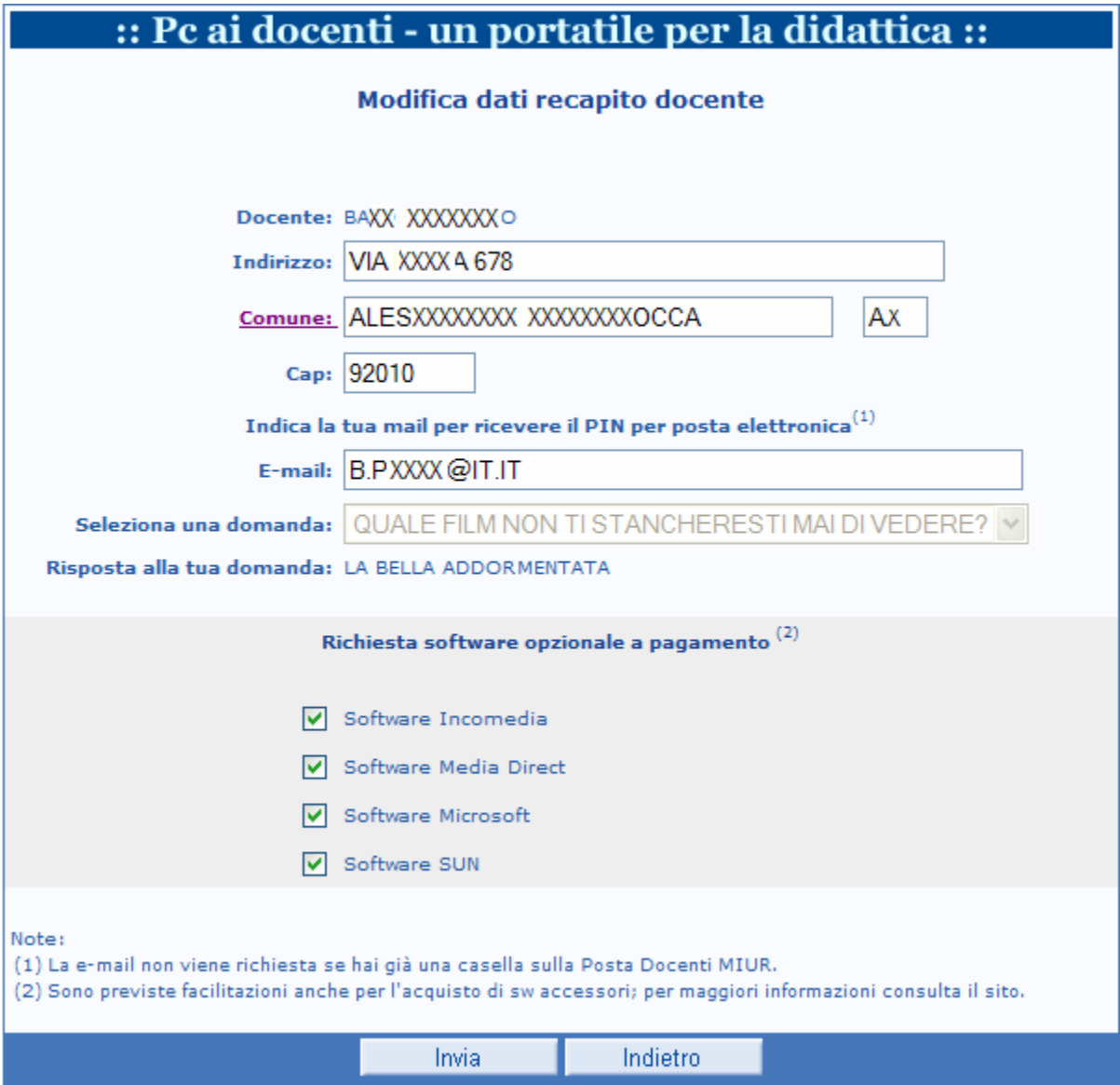

Premendo il tasto "Conferma", In base alle selezioni effettuate relativamente al software opzionale a pagamento, il sistema prospetta le pagine Incomedia e/o Media Direct e/o Microsoft e/o SUN per effettuare l'acquisto on line.

Si precisa che per visualizzare i siti di acquisto on line dei prodotti software opzionali a pagamento, è necessario controllare che le opzioni Internet impostate sul browser del PC non blocchino l'apertura delle popup.

Qualora sia stato selezionato il software Incomedia, viene visualizzata la pagina seguente:

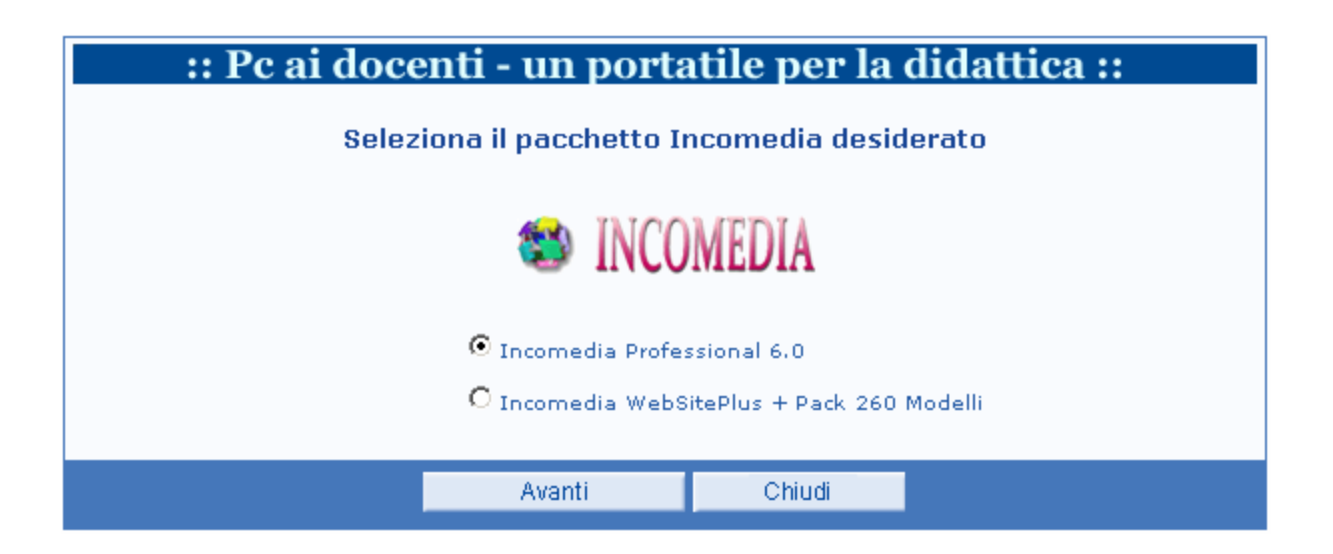

In tale pagina, il docente può scegliere in alternativa, uno dei due pacchetti software proposti:

- $\epsilon$  Incomedia professional 6.0;
- x Incomedia WebSitePlus + Pack 260 Modelli

Premendo il tasto "Avanti", viene prospettata la seguente pagina per la scelta del rivenditore autorizzato Incomedia; attualmente l'unico rivenditore è Incomedia.

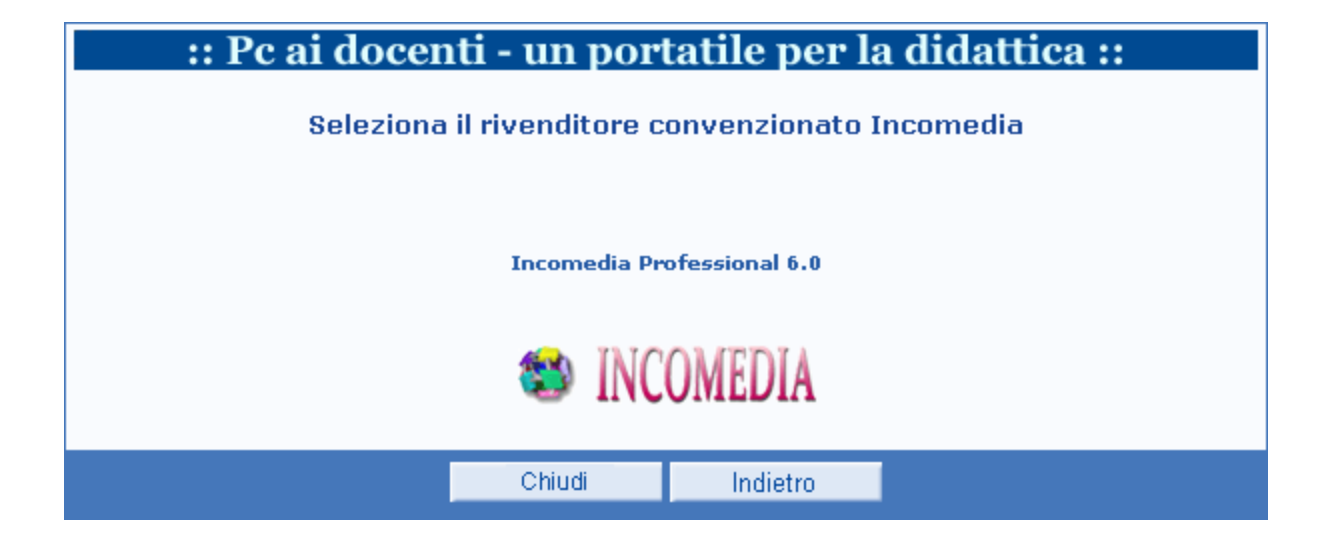

Cliccando sul logo del rivenditore il sistema prospetta la seguente pagina del sito del rivenditore (esterno al sito MIUR) per procedere con l'acquisto on line del pacchetto software.

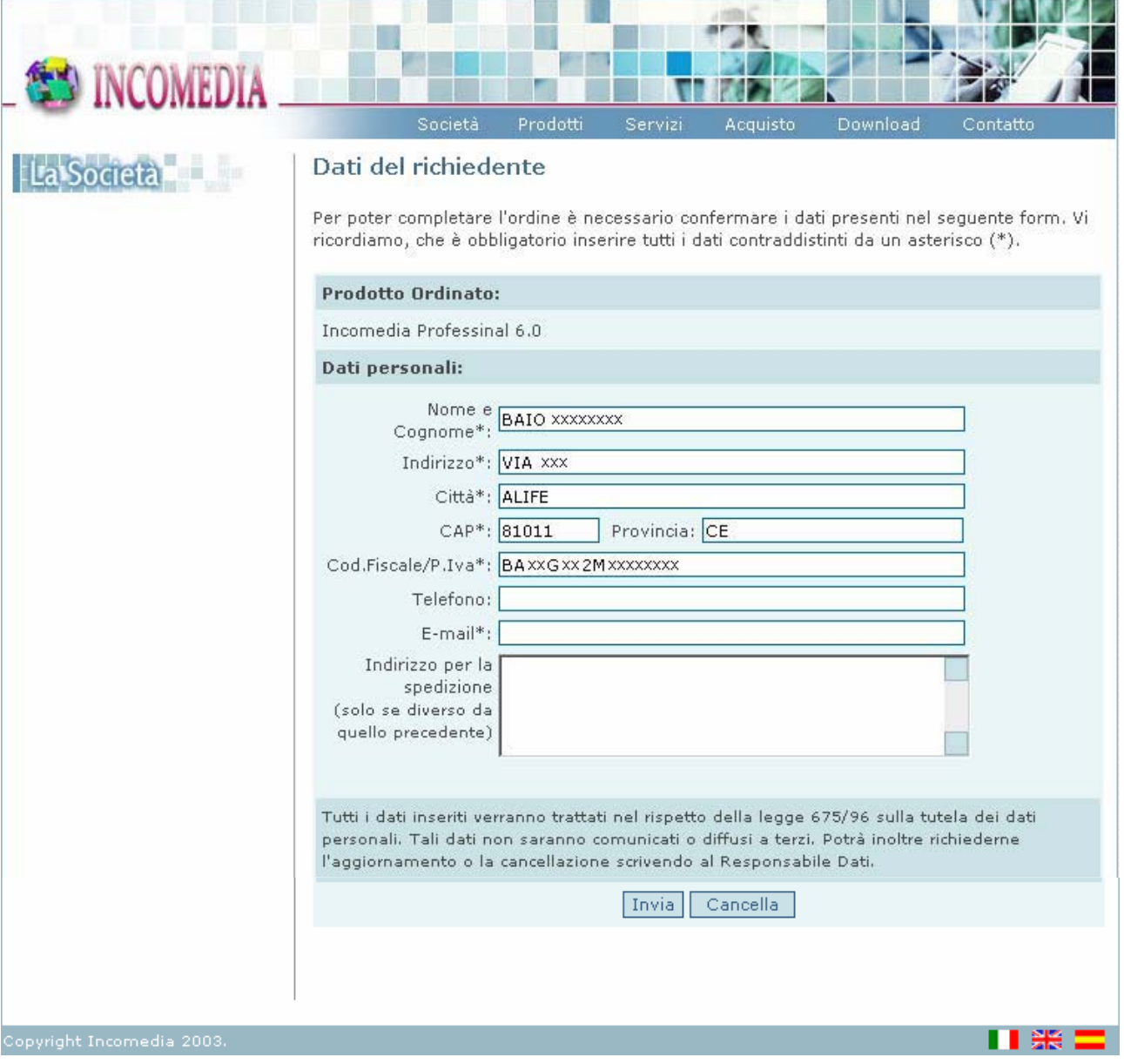

Qualora sia stato selezionato il software Media Direct, viene visualizzata la pagina seguente:

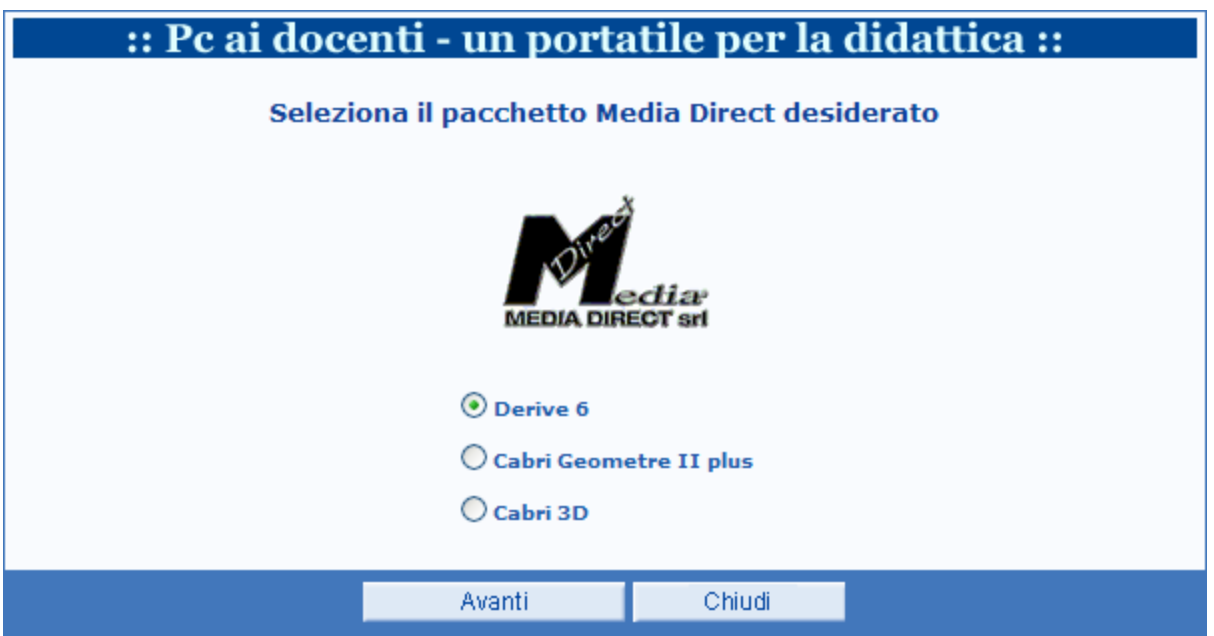

In tale pagina, il docente può scegliere in alternativa, uno dei tre pacchetti software proposti:

- $\epsilon$  Derive 6;
- x Cabri Geometre II plus;
- $\epsilon$  Cabri 3D.

Effettuata tale scelta e premendo il tasto "Avanti", viene prospettata la seguente pagina per la scelta del rivenditore autorizzato Media Direct; attualmente l'unico rivenditore è Media Direct.

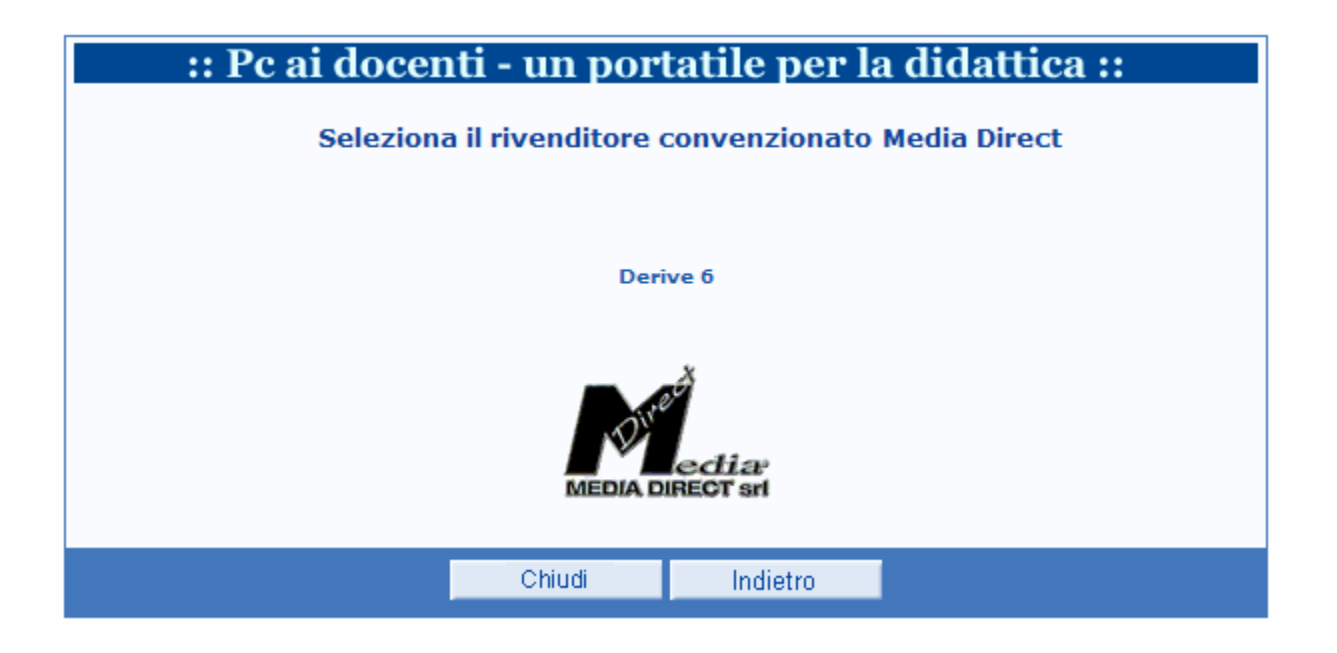

Cliccando sul logo del rivenditore il sistema prospetta la seguente pagina del sito del rivenditore (esterno al sito MIUR) per procedere con l'acquisto on line del pacchetto software.

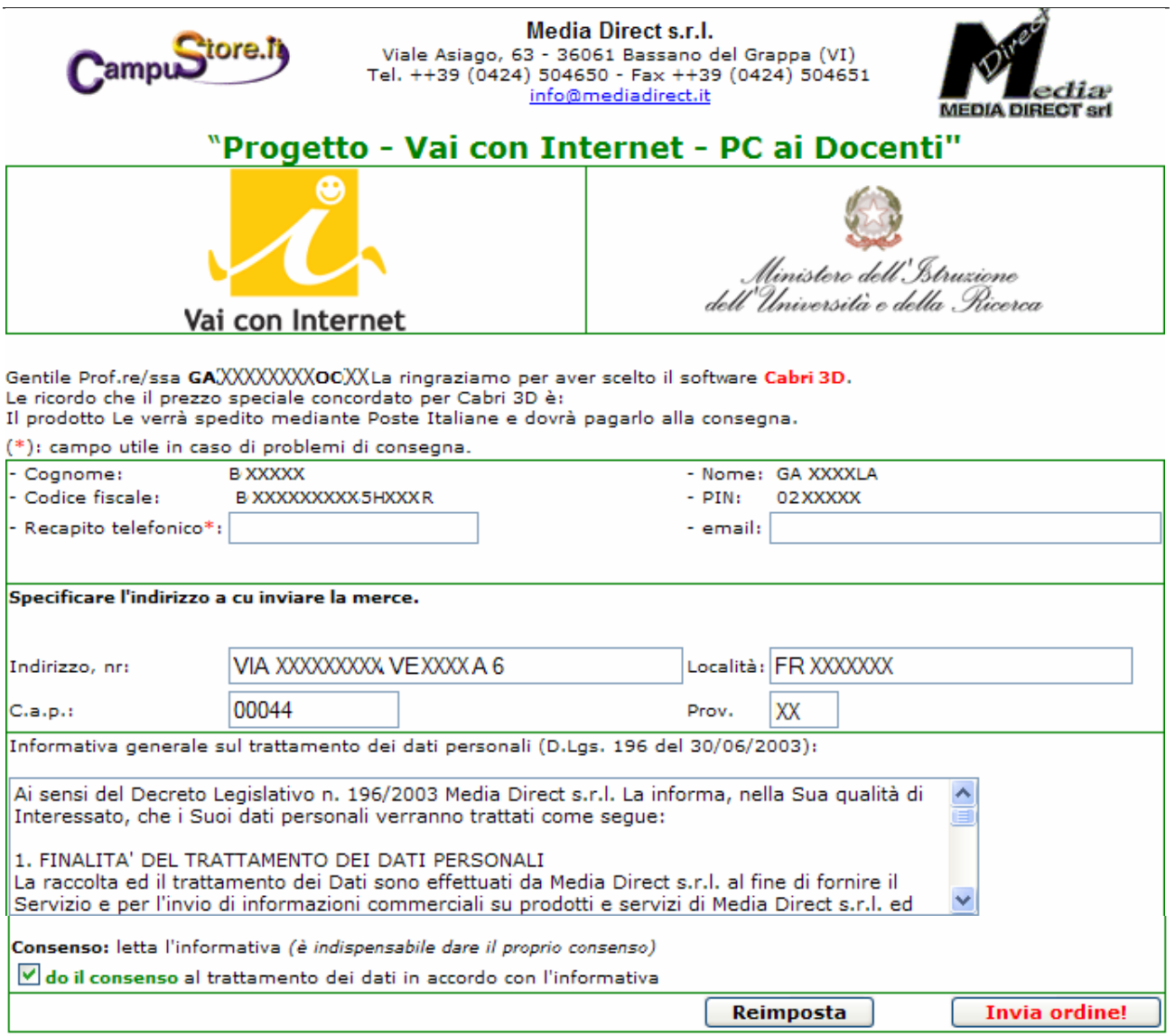

Qualora sia stato selezionato il software Microsoft, viene visualizzata la pagina seguente:

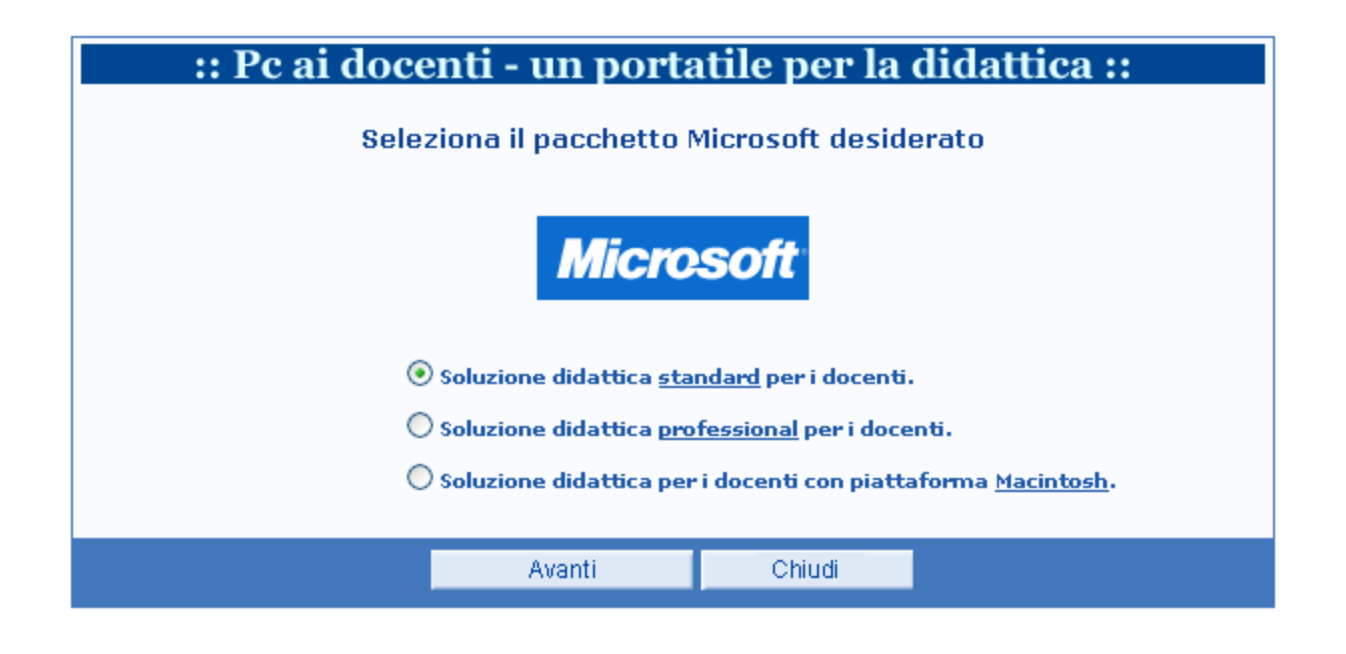

In tale pagina, il docente può scegliere in alternativa, uno dei tre pacchetti software proposti:

- $\epsilon$  soluzione didattica standard per i docenti;
- $\epsilon$  soluzione didattica professional per i docenti;
- $\epsilon$  soluzione didattica per i docenti con piattaforma Macintosh.

Effettuata tale scelta e premendo il tasto "Avanti", viene prospettata la seguente pagina per la scelta del rivenditore autorizzato Microsoft; attualmente i rivenditori sono:

- $\notin$  Hewlett Packard;
- $\notin$  Microsys.

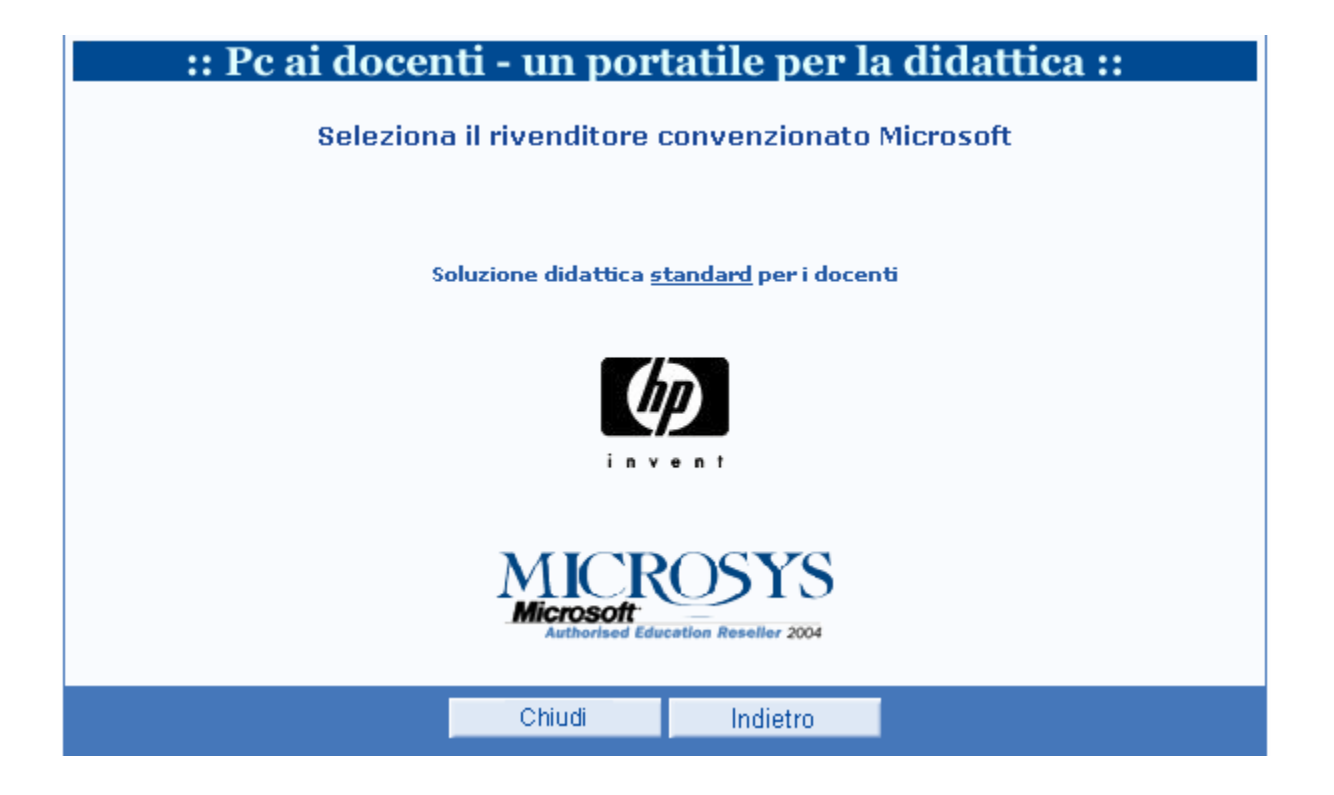

L'utente può scegliere il rivenditore del software opzionale a pagamento Microsoft, cliccando sul relativo logo.

Cliccando sul logo del rivenditore HP il sistema prospetta la seguente pagina del sito del rivenditore (esterno al sito MIUR) per procedere con l'acquisto on line del pacchetto software.

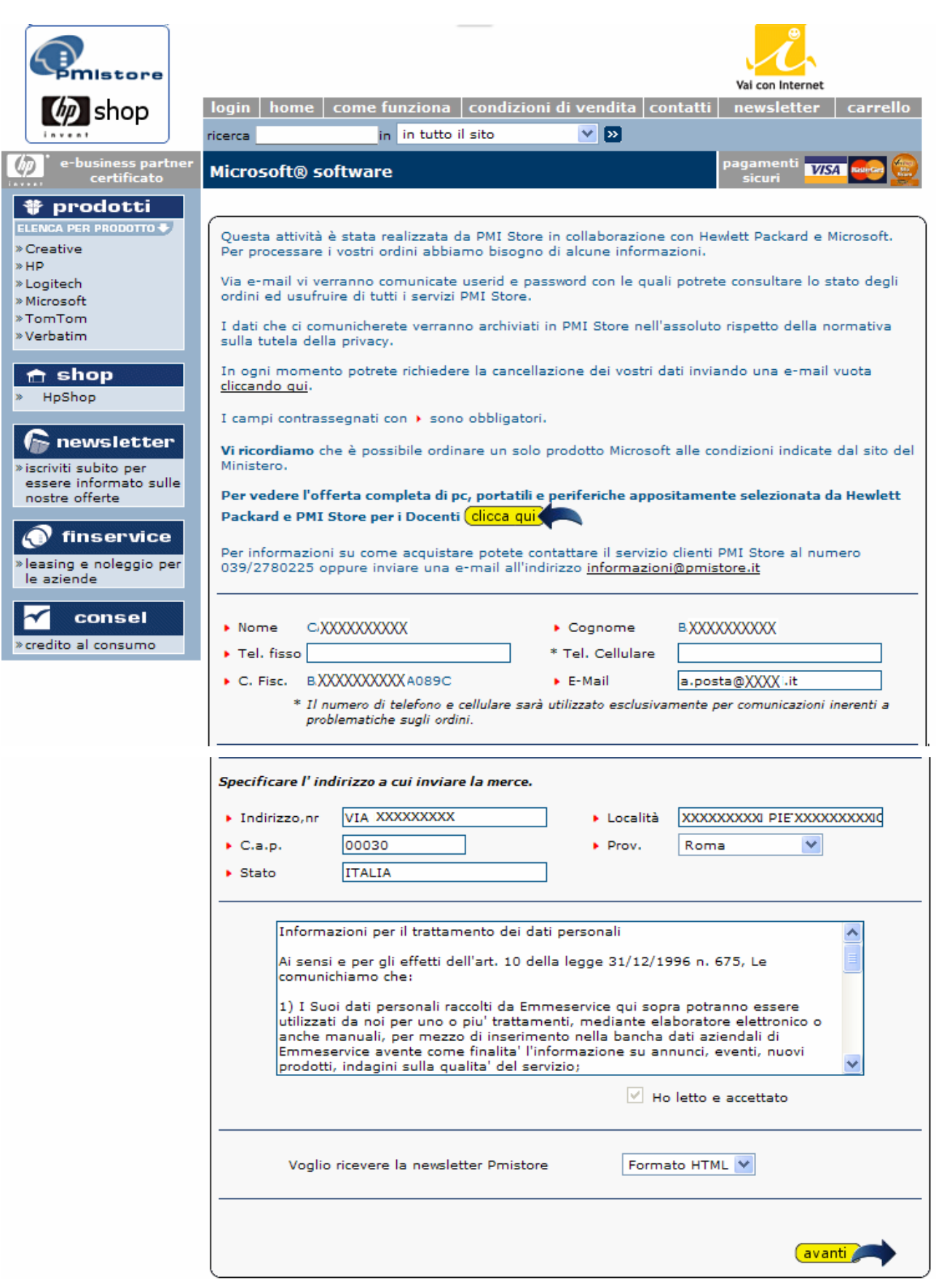

Cliccando sul logo del rivenditore Microsys il sistema prospetta la seguente pagina del sito del rivenditore (esterno al sito MIUR) per procedere con l'acquisto on line del pacchetto software.

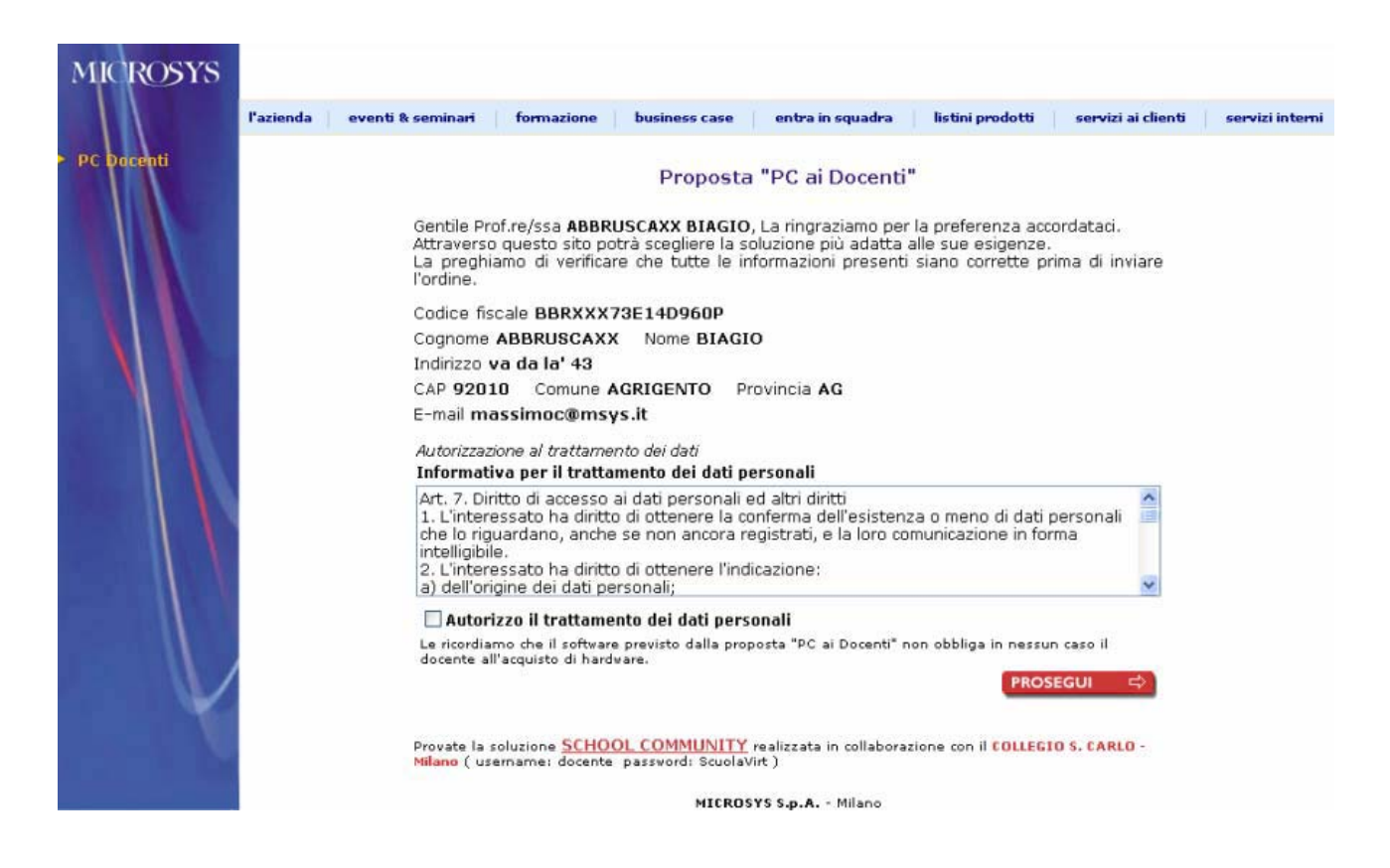

Qualora sia stato selezionato il software SUN, viene visualizzata la pagina seguente:

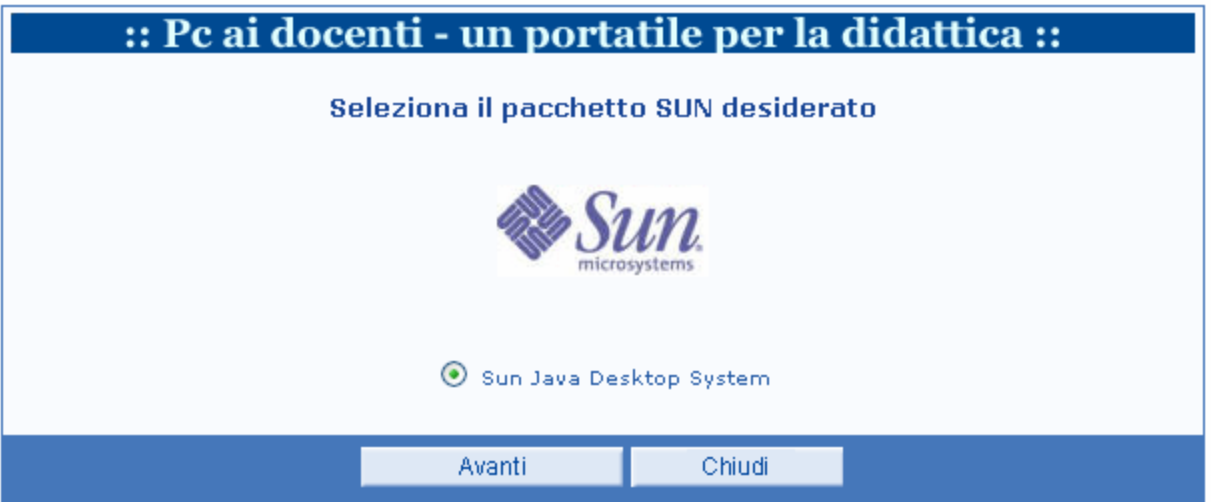

In tale pagina, il docente può scegliere in alternativa, uno dei pacchetti software proposti; attualmente l'unico prodotto è Sun Java Desktop System.

Premendo il tasto "Avanti", viene prospettata la seguente pagina per la scelta del rivenditore autorizzato SUN; attualmente l'unico rivenditore è PC-Ware.

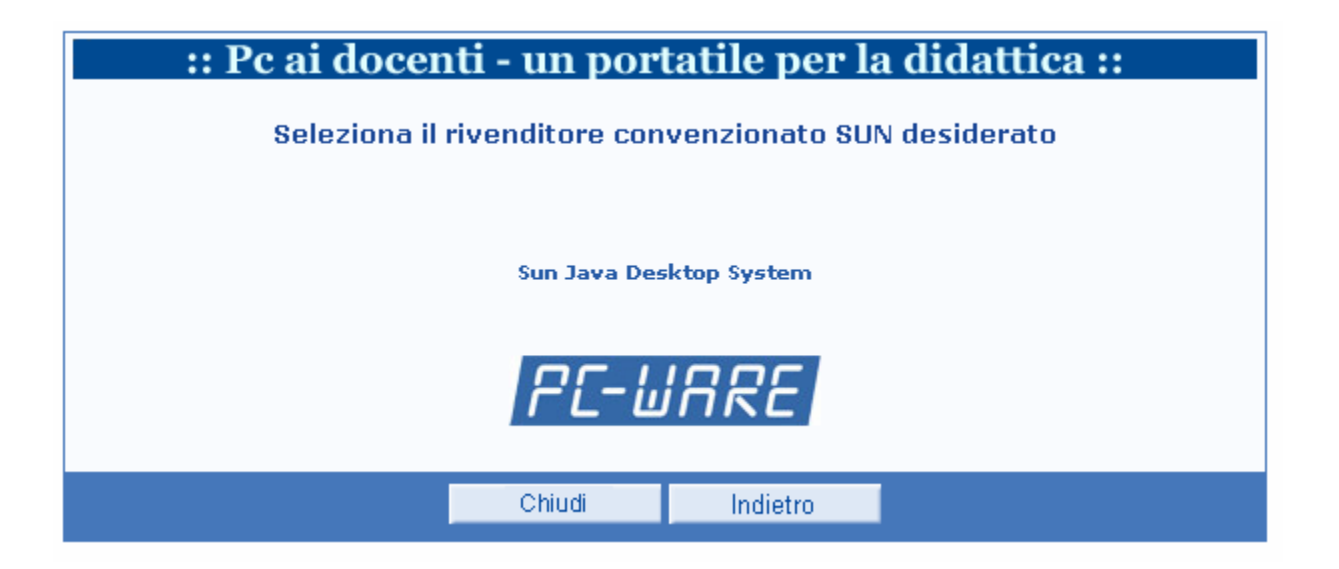

Cliccando sul logo del rivenditore il sistema prospetta la seguente pagina del sito del rivenditore (esterno al sito MIUR) per procedere con l'acquisto on line del pacchetto software.

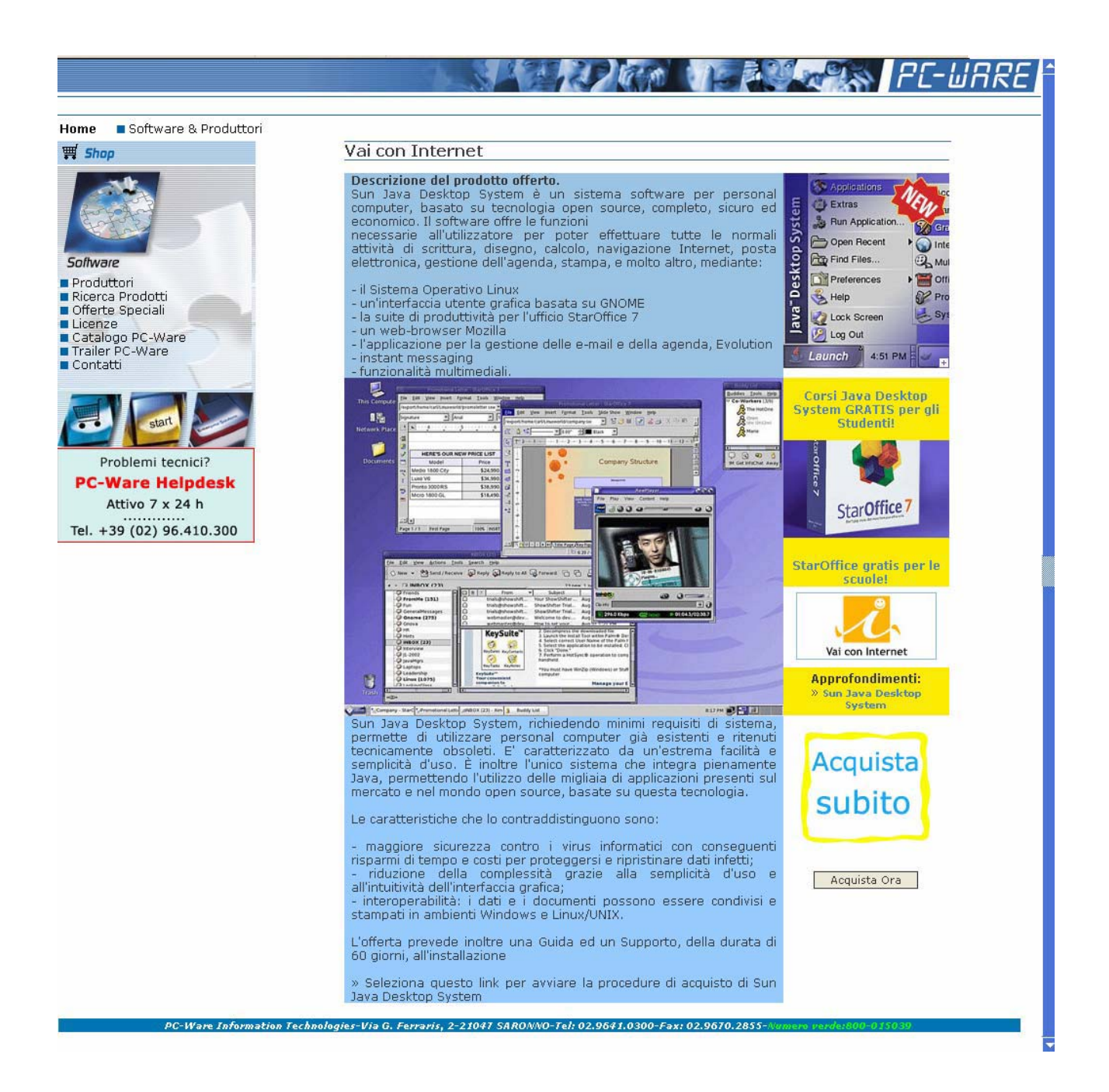

Sia nel caso in cui il docente abbia effettuato l'acquisto on line del pacchetto Incomedia e/o del pacchetto Media Direct e/o del pacchetto Microsoft e/o del pacchetto SUN, sia nel caso contrario, l'applicazione prospetta infine la seguente pagina contenente il codice PIN assegnato.

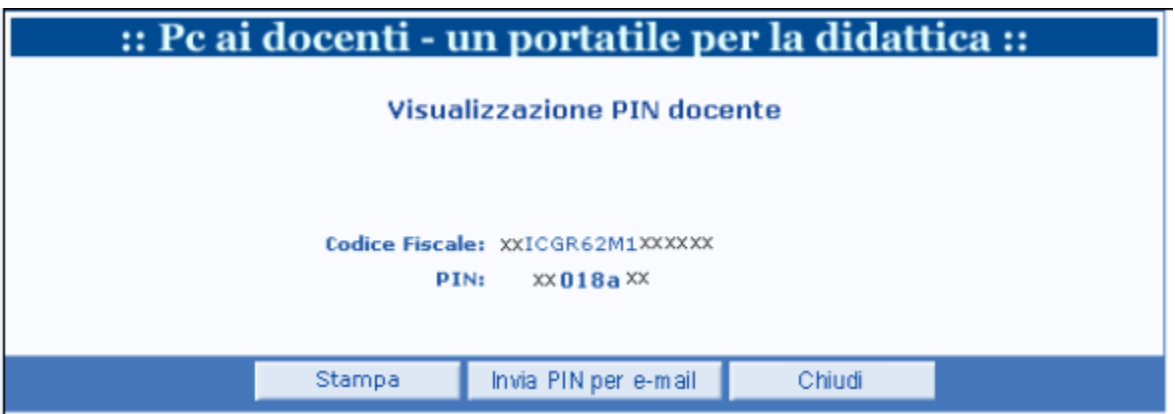

Tramite il tasto "Stampa" è possibile visualizzare e stampare la ricevuta contenente il PIN da presentare al rivenditore di PC portatile prescelto.

Di seguito è riportato un facsimile di ricevuta.

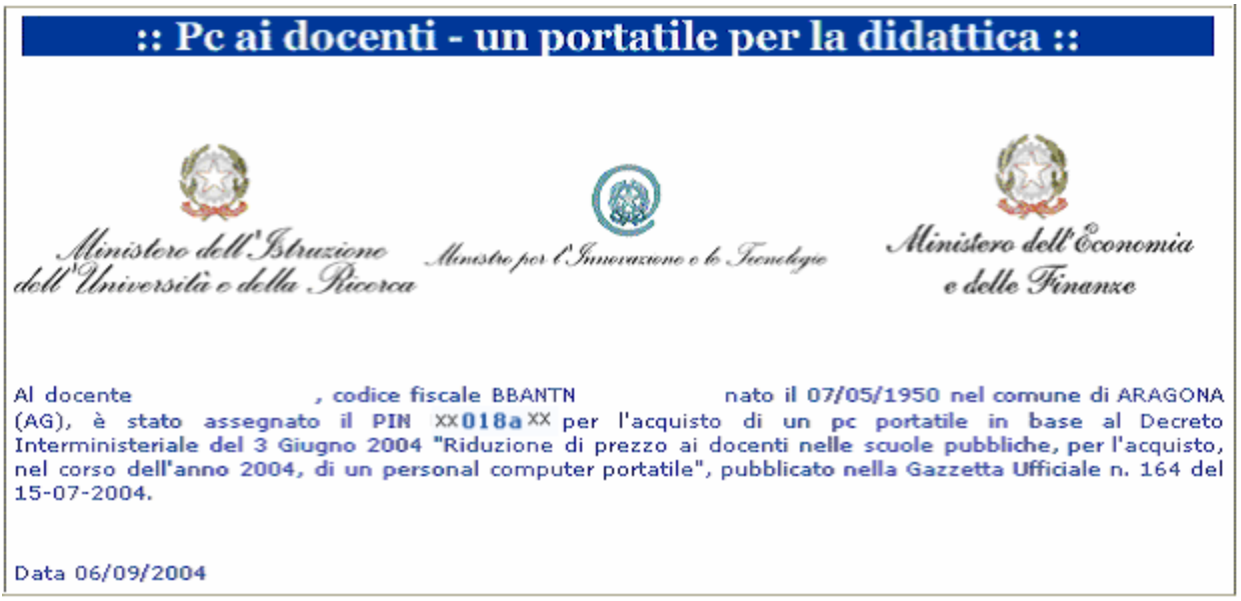

Tramite il tasto "Invia PIN per e-mail", non visualizzato per i docenti di scuola statale di ruolo (per i quali l'invio della e-mail è automatica alla casella di posta docenti MIUR), è possibile effettuare l'invio del pin assegnato all'indirizzo e-mail digitato precedentemente.

## **5 ACCESSI SUCCESSIVI**

Il docente può accedere più volte all'applicazione, per la visualizzazione del PIN e l'eventuale acquisto del software opzionale on line.

L'autenticazione avviene tramite la stessa pagina del primo accesso.

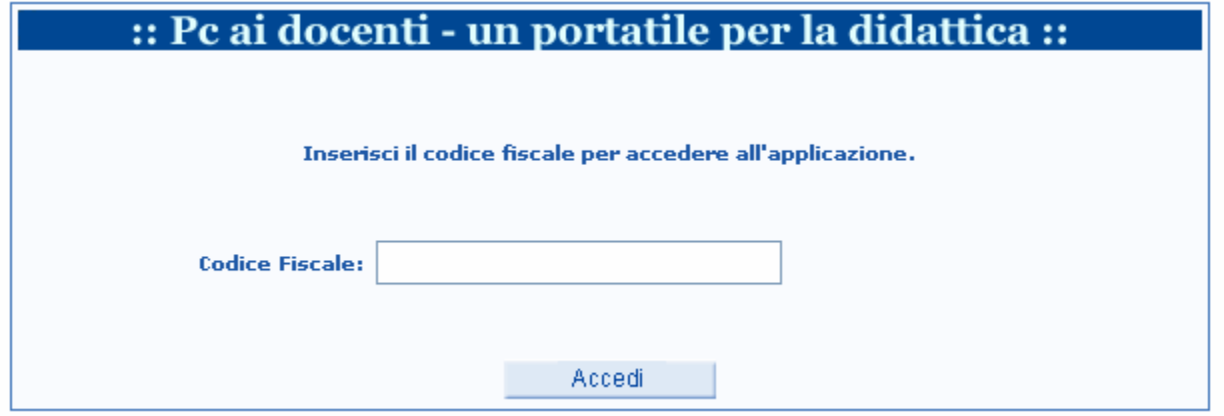

Superati i controlli sul codice fiscale, premendo il tasto "Accedi", l'applicazione visualizza la seguente pagina per l'immissione della password, registrata a sistema al primo accesso del docente.

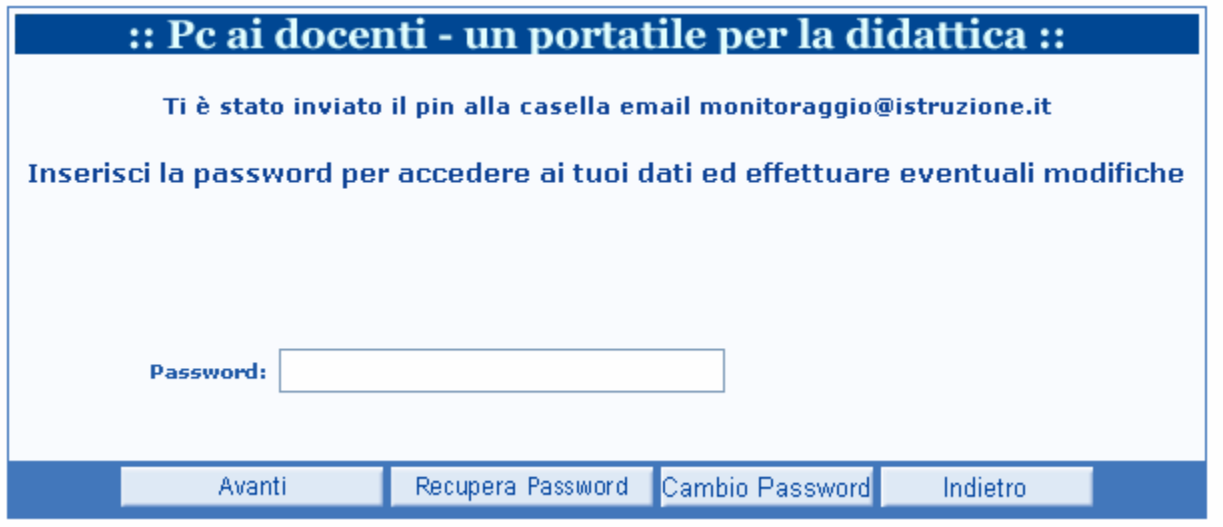

Nel caso di docente di scuola statale di ruolo viene automaticamente inviato il PIN all'indirizzo di posta docente.

Qualora, premendo il tasto "Avanti", l'applicazione verifichi che la password inserita non è corretta, prospetta la seguente pagina di segnalazione:

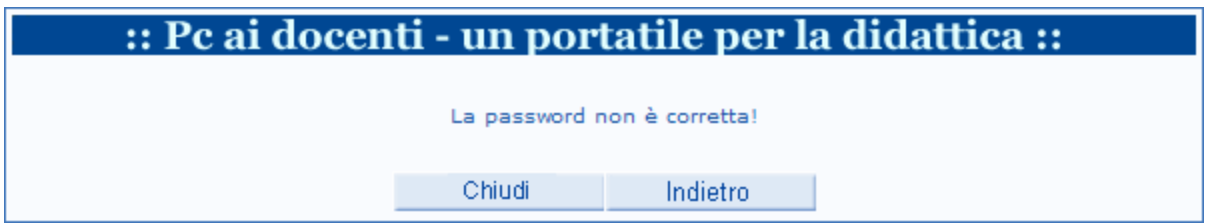

Tramite il tasto "Indietro" è possibile ritornare alla pagina precedente e riprovare ad inserire la password corretta; qualora non il docente non ricordi la password registrata, può recuperarla premendo il tasto "Recupera password", tramite il quale è visualizzata la seguente pagina.

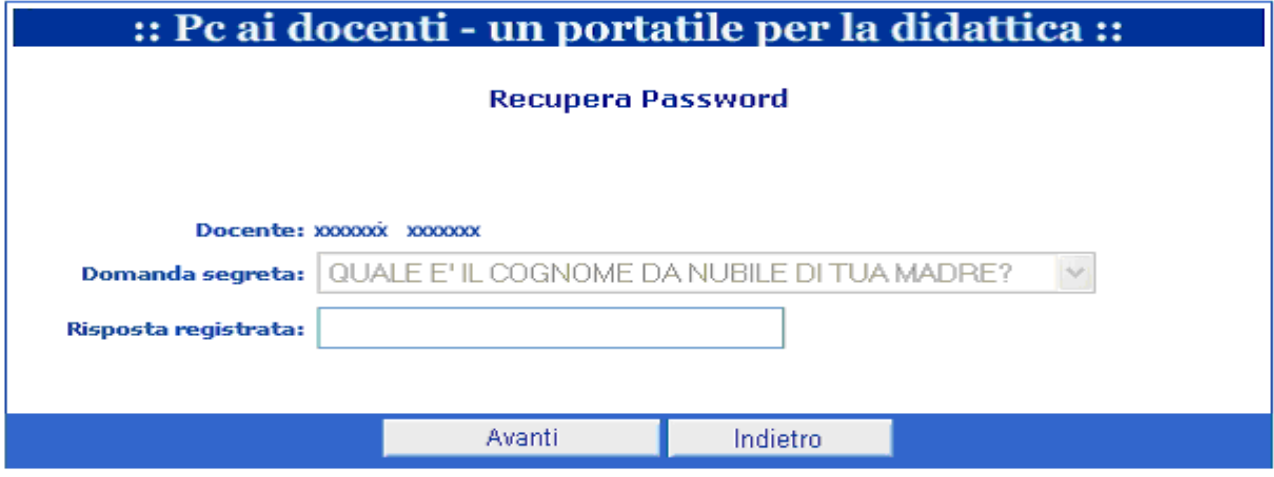

Inserendo la risposta mnemonica registrata in fase di primo accesso e premendo il tasto "Avanti", viene visualizzata la pagina seguente contenente la password.

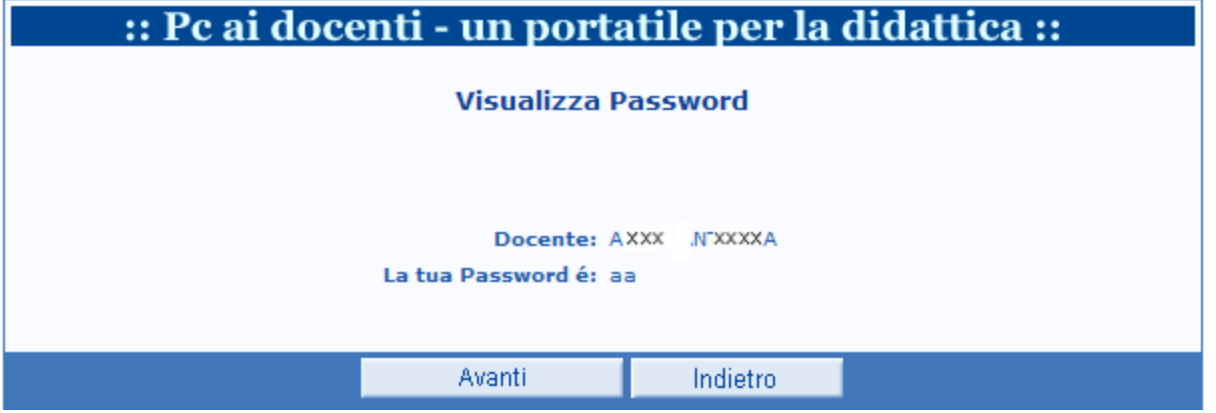

Premendo il tasto "Avanti " l'applicazione ripropone la pagina per l'inserimento della password.

E' inoltre possibile effettuare il cambio password tramite il tasto "Cambio password"; in tal caso viene prospettata la seguente pagina:

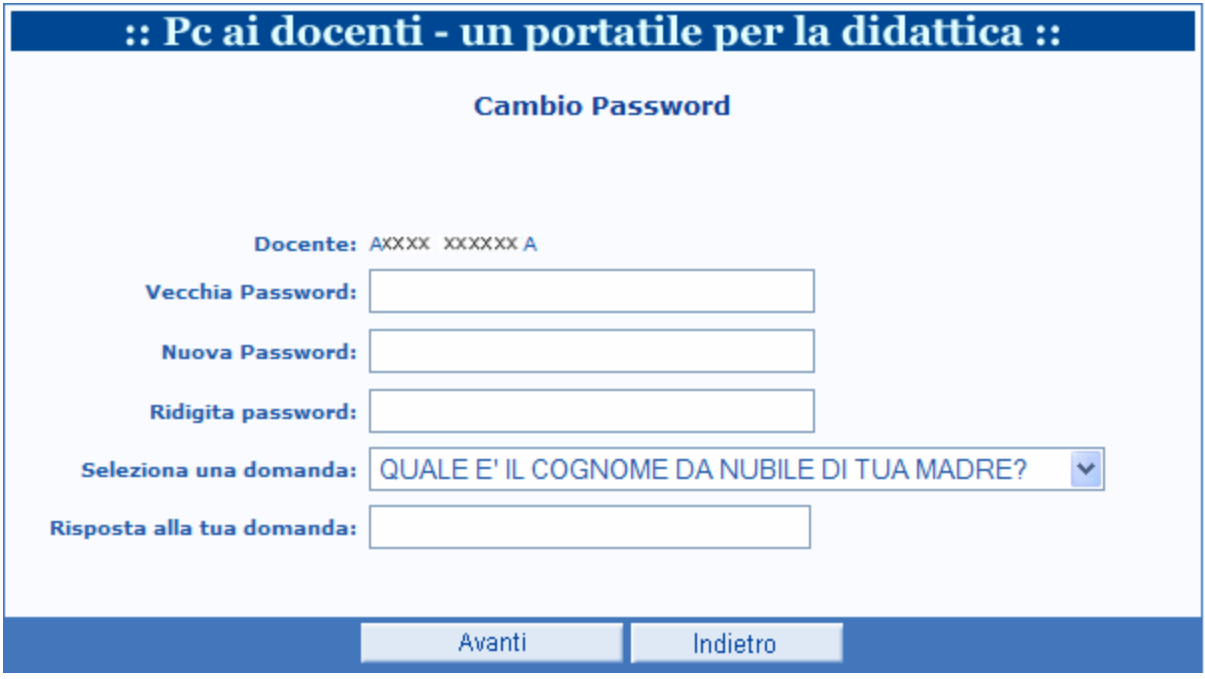

premendo il tasto "Avanti" , l'applicazione effettua il cambio della password.

Superati i controlli relativi alla password, viene prospettata la pagina contenente i dati di recapito e di richiesta acquisto precedentemente registrati, per le eventuali modifiche.

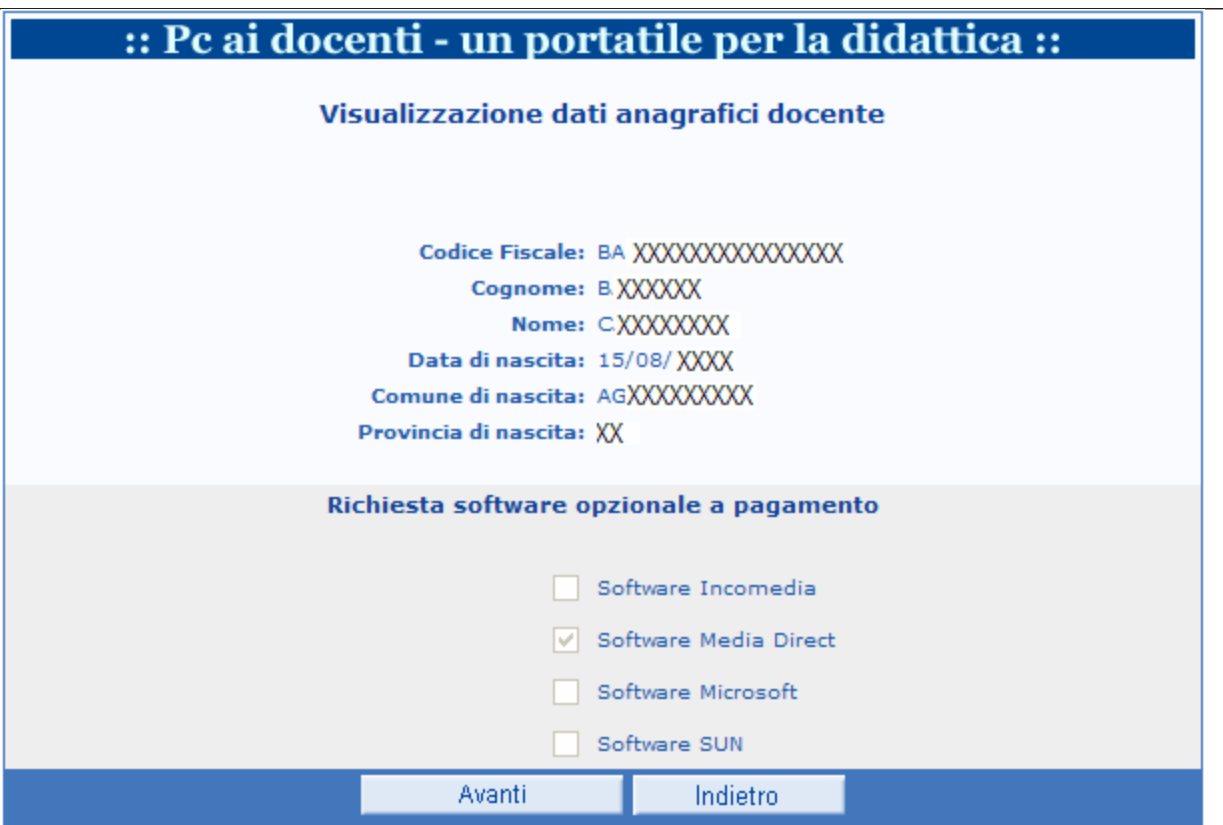

E' possibile pertanto, con le stesse modalità già descritte per il primo accesso:

- $\epsilon$  modificare i dati di recapito precedentemente inseriti;
- $\epsilon$  richiedere il software opzionale a pagamento Incomedia e/o Media Direct e/o Microsoft e/o SUN;
- $\notin$  visualizzare il PIN;
- $\epsilon$  stampare la ricevuta;
- x attivare l'invio del PIN via e-mail (ad eccezione dei docenti di scuola statale di ruolo, per i quali l'invio è automatico).

L'accesso all'applicazione risulta inibito al docente, solo dopo la registrazione nel sistema MIUR dell'avvenuto acquisto del PC portatile.